## Chrome book Wi-Fi 接続の方法について

- ① ふたをあけると自動的に電源が入ります。
- ② 画面右下の白い扇形の部分をタップして、ネットワークを表示させ、さらに表示された扇形をタップしてくださ い。

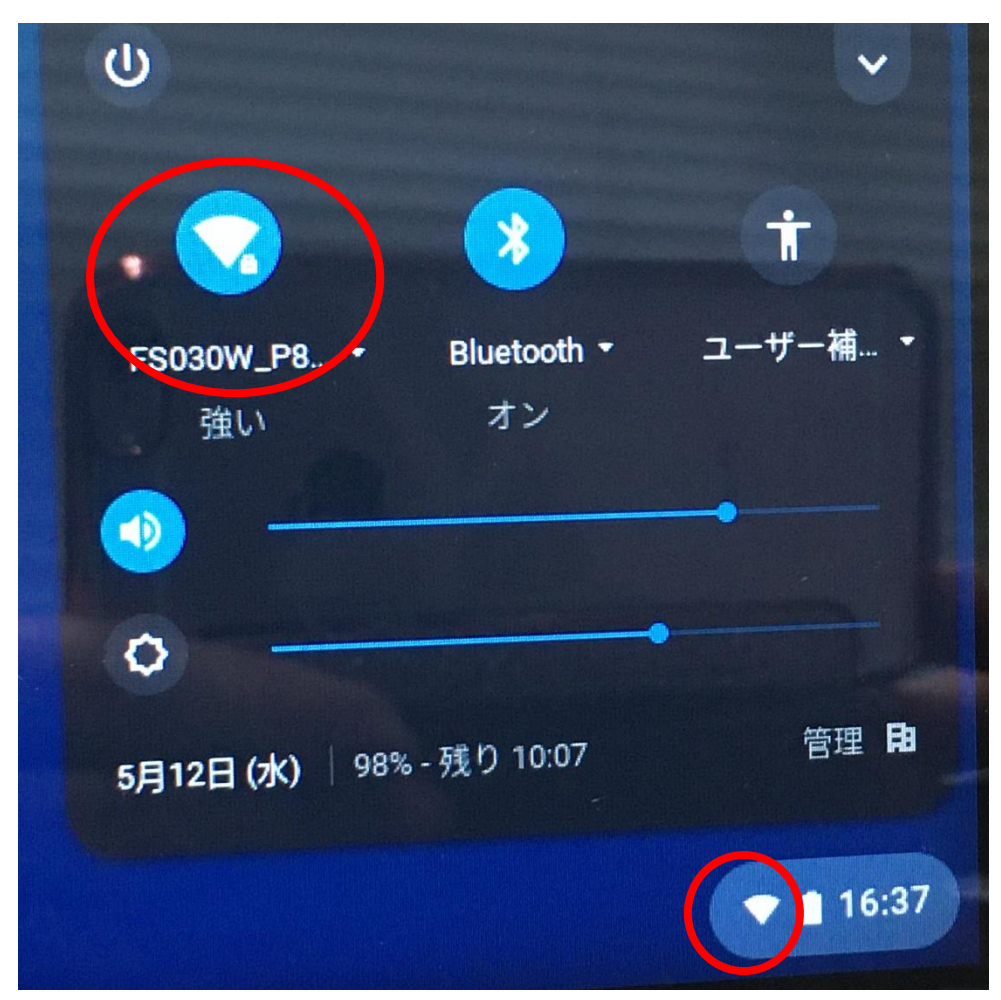

③ ご自宅の Wi-Fi 電波を選択してください。

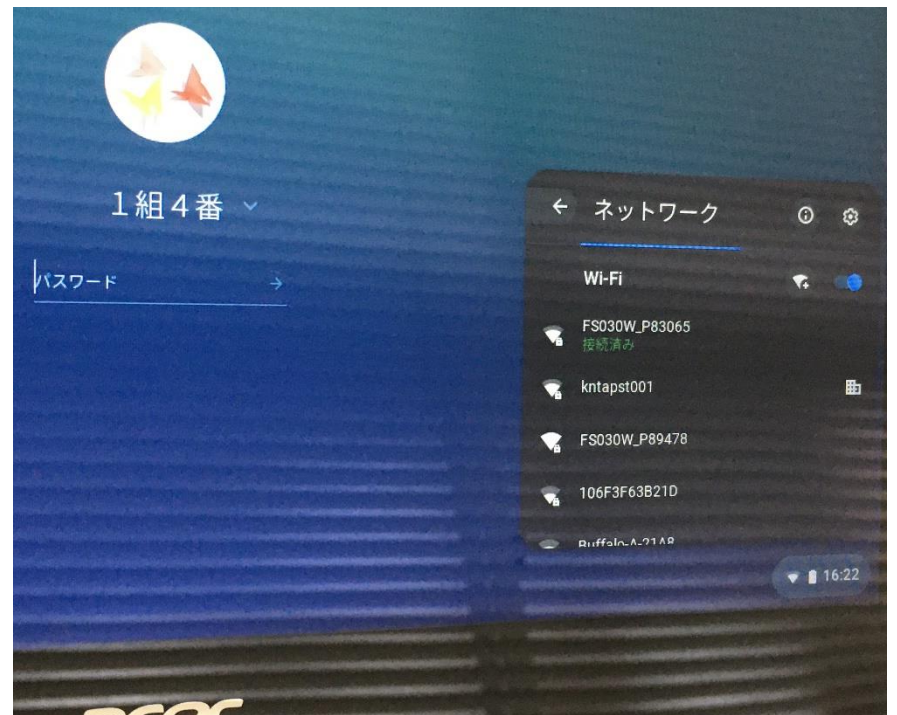

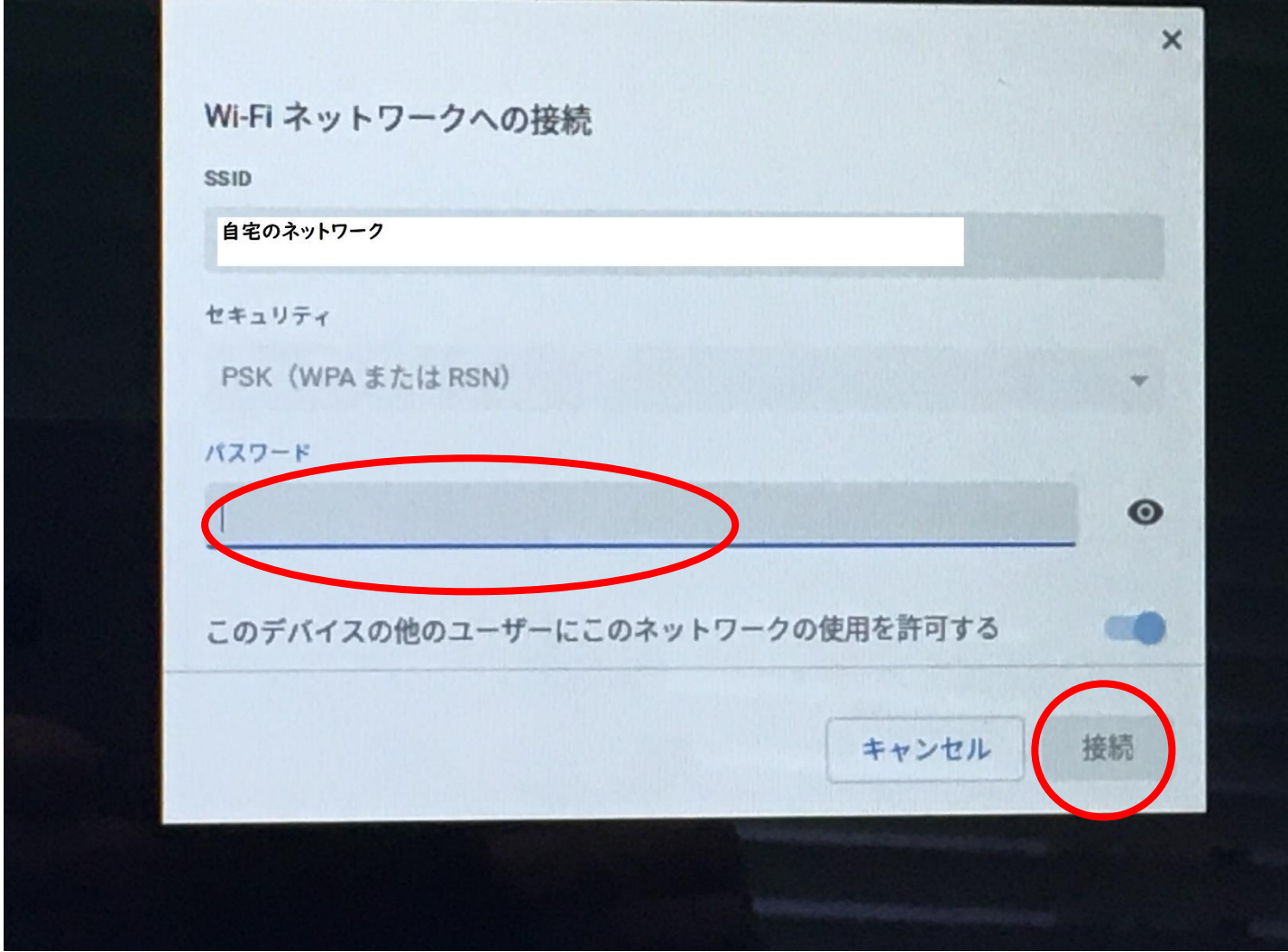

アカウントカードにあるパスワードを入力し、右向き矢印をタップします。

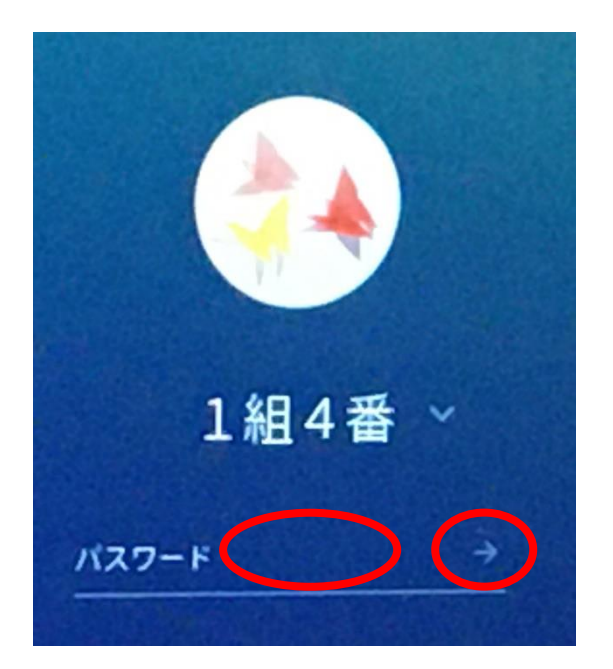

Google Classroom が表示されます。今後、教員が活用しながら学習していきます。

左下の白い丸をタップするとアプリを表示させられます。

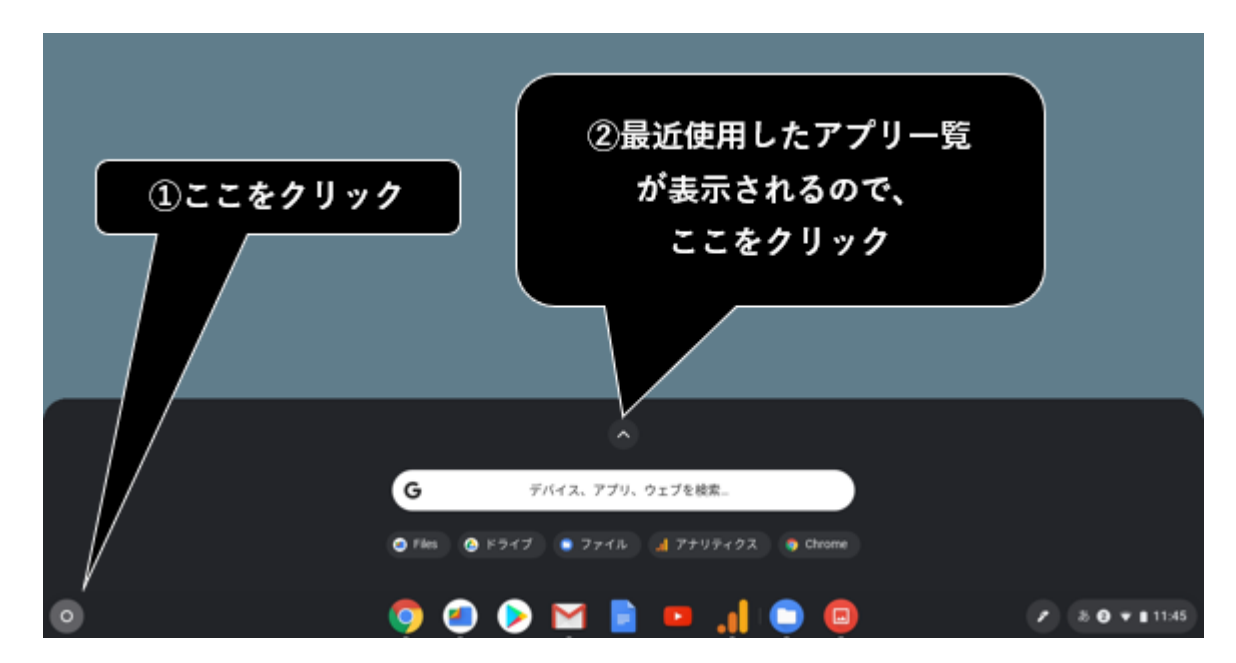

 ふたを閉じると自動的に電源が切れます。使用中のアプリを終了する必要はありません。 もう一度ふたをあけたときは、パスワードの入力が必要です。